# SmartPSS 簡易教學

一 新增設備(設備管理)

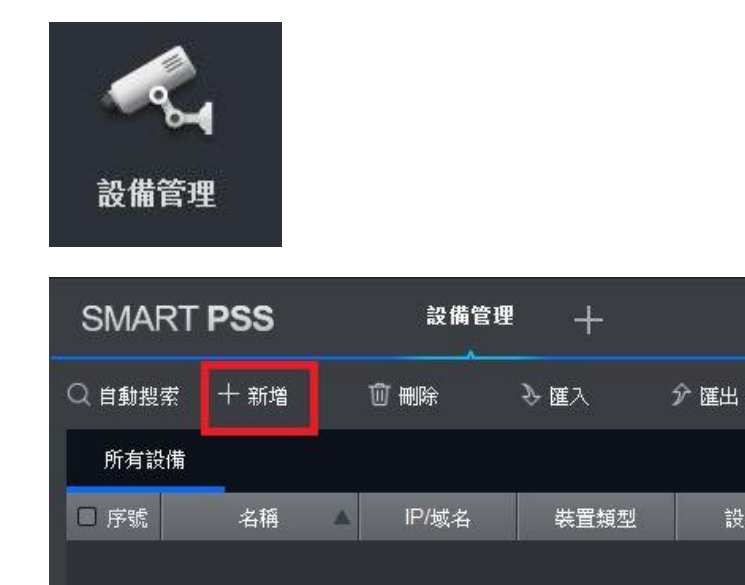

設備型號

#### 設備管理→新增→手動新增

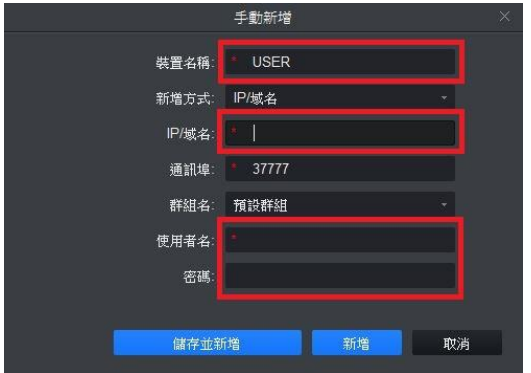

#### 輸入裝置名稱.IP.帳號.密碼

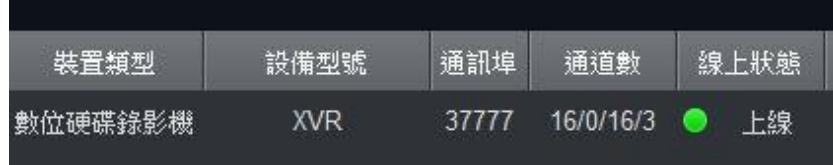

完成後會顯示 IP.設備型號.通道數上線狀態等資訊

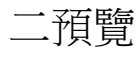

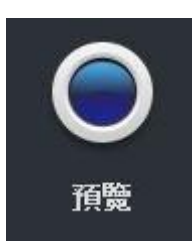

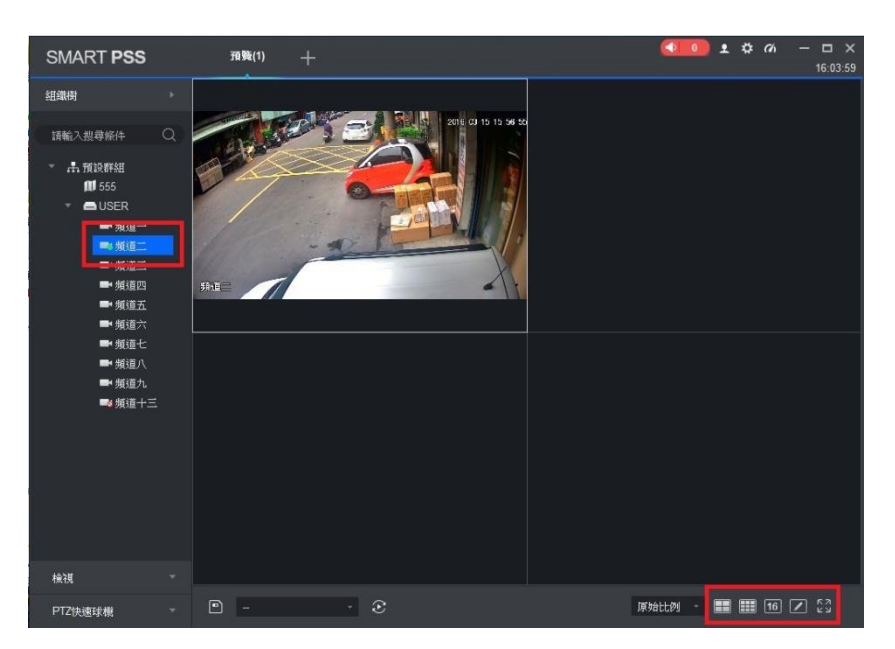

選擇分割畫面與觀看設備頻道 也可在設備名稱,點選 2 下開啟所有頻道

## 三 回放備份(回放)

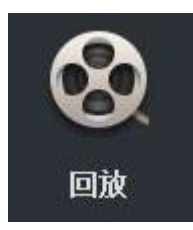

#### 1.回放

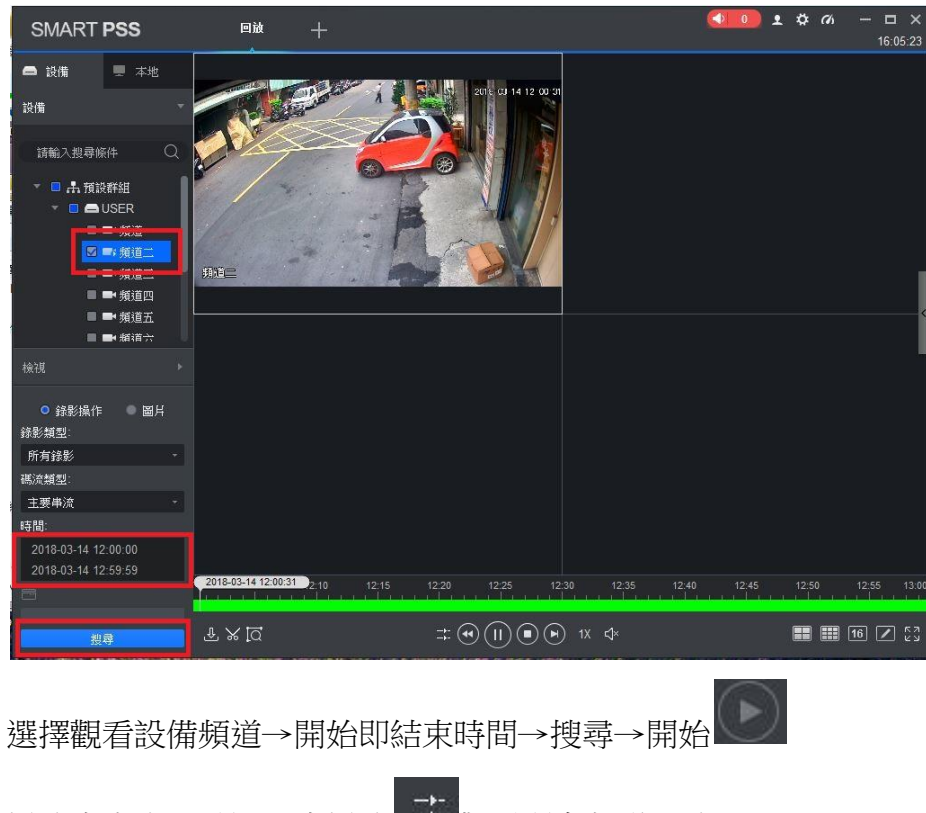

播放當中也可點選同步播放 主 觀看所有頻道回放

#### 2.智慧搜尋

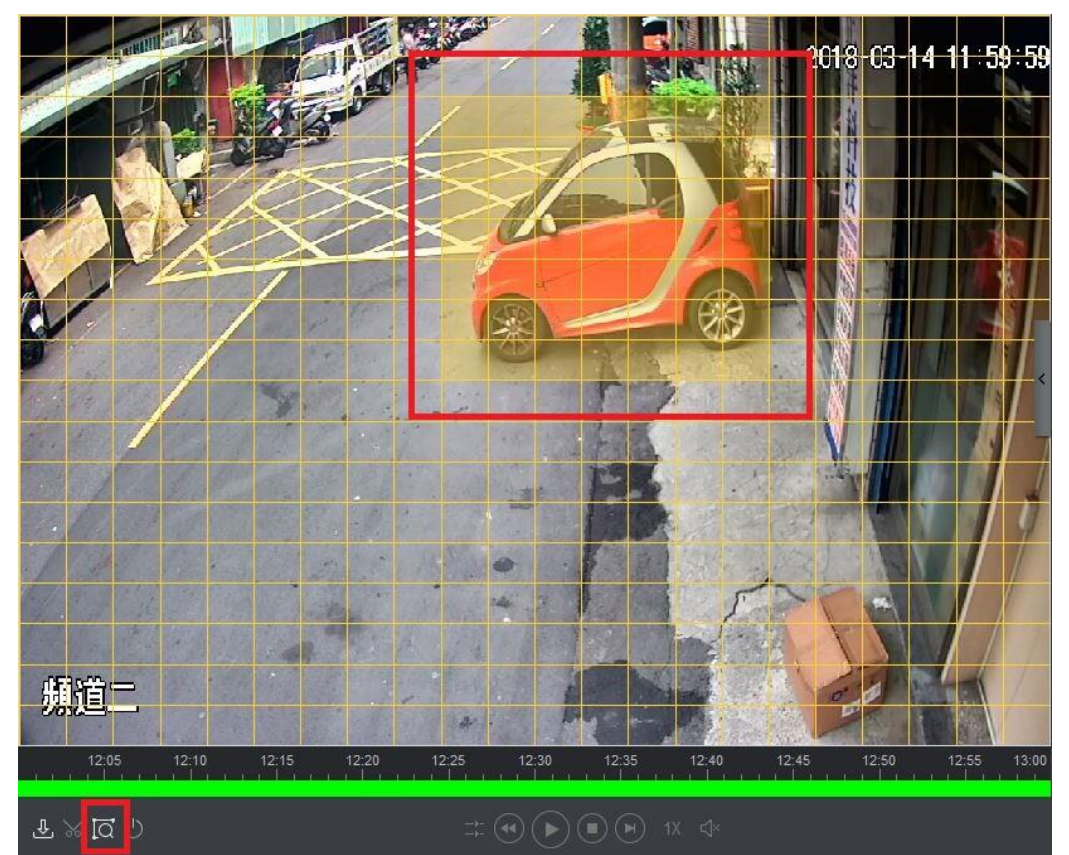

#### 點選智慧搜尋→選搜索所範圍→再點選智慧搜尋

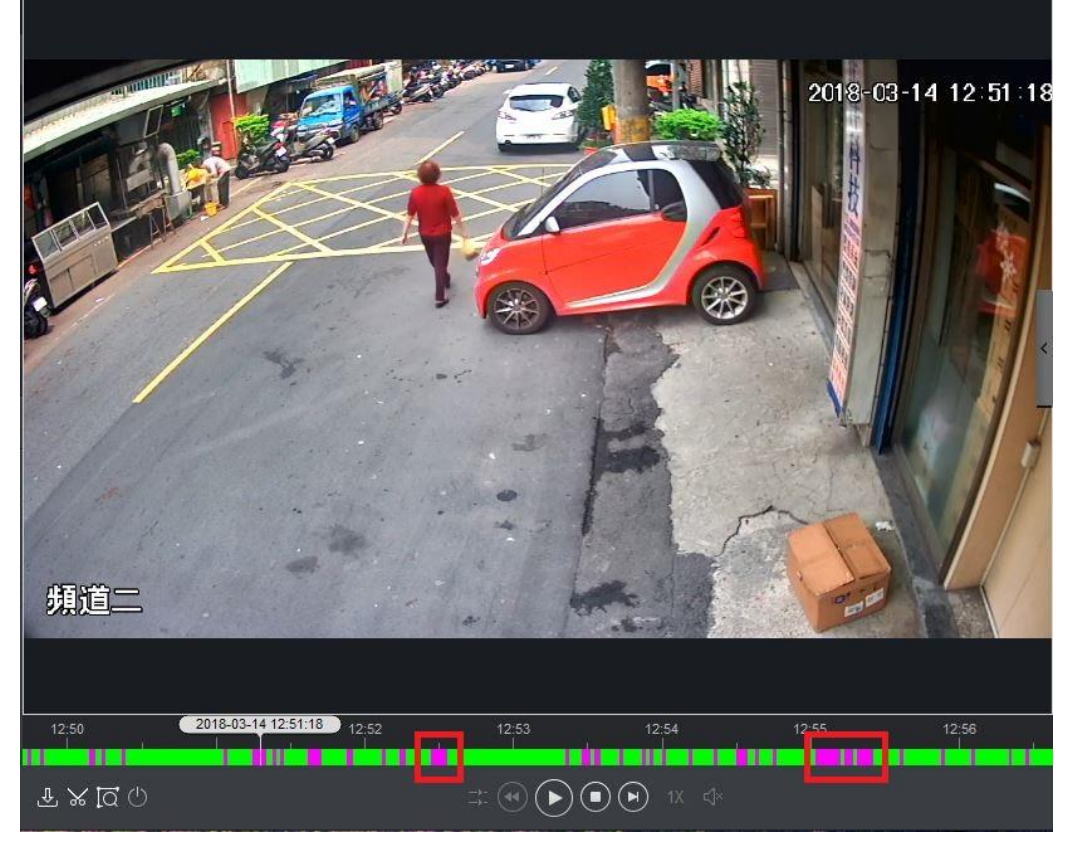

此功能會將所有選取範圍內,有變化之影像挑出播放

### 3.備份

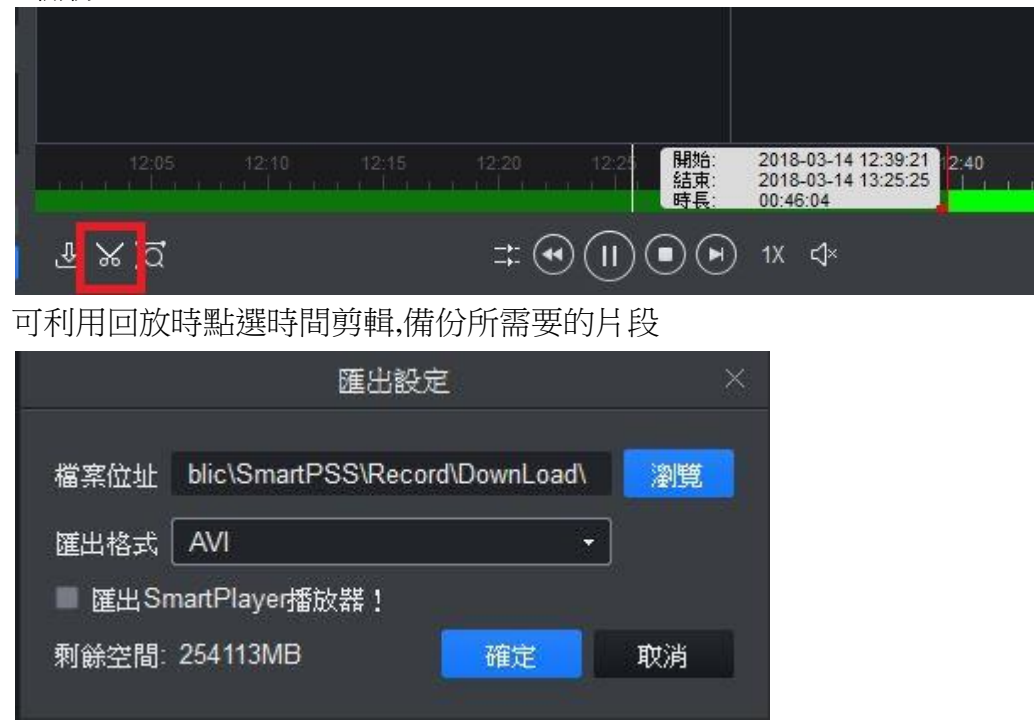

選擇好時間後再點一次時間剪輯,可匯出影片 如匯出原始格式,需用 SmartPlayer 做播放